## **Teaching Team: Setup a Video Assignment**

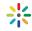

Setting up a video assignment is very similar to setting up a standard assignment. These instructions outline the settings that make Video assignments as student friendly as possible

| uctio    | ns outline the sett                                                                                                    | ings that make Video assignments as student friendly as possible.                                                                                                    |
|----------|----------------------------------------------------------------------------------------------------|----------------------------------------------------------------------------------------------------|
| Lo       | ogin to FLO and g                                                                                                    | o to the Topic where you need to add the assignment. Turn editing on.                                                                                                    |
|          |                                                                                                    |                                                                                                    |
| S        | croll to the relevar                                                                                                    | nt module and click Add an activity or response.                                                                                                    |
|          |                                                                                                    |                                                                                                    |
| С        | hoose the Assign                                                                                                    | ment option from the top of the pop-up menu.                                                                                                    |
|          |                                                                                                    |                                                                                                    |
| fo<br>st | Give the assignment a name, description and setup as usual. Outline your requirements or the videos and relevant privacy considerations. Attach links to the help documents for tudents located on the Online Video Platform help page – <i>Upload a file to My Media</i> and <i>Submit Media Assignment</i> . |                                                                                                    |
|          | Due date ⑦                                                                                                    | 30 ▼ May ▼ 2017 ▼ 00 ▼ 00 ▼                                                                                                    |
|          | Cut-off date 🕐                                                                                                    | 31 r May r 2017 r 18 r 35 r                                                                                                    |
|          |                                                                                                    | w for students who initially underestimate the time required to upload e the cut-off date after the due date.                                                               |
|          |                                                                                                    |                                                                                                    |
|          |                                                                                                    | ne text submission types must be enabled as students will submit their g it using the text editor.                                                                          |
| ľ        | ▼ Submission type                                                                                                    | s                                                                                                    |
|          | Submission types                                                                                                    | ■ Mahara portfolio ⑦ ❸ File submissions ⑦ ❸ Online text ⑦ ■ Word count declaration ⑦                                                                                        |
| ne       | •                                                                                                    | required to submit a video, then only select <i>Online text</i> . If they also xt document or other additional files then also select <i>File submissions</i> . e selected. |
|          |                                                                                                    |                                                                                                    |
| S        | ave the assignme                                                                                                    | nt.                                                                                                    |

Look for the help button throughout Media Vault and My Media for specific support.